2-портовый Шлюз I/O Цифрового вывода

# **Руководство пользователя SIG-5450**

Версия 1.0

Sollae Systems

[https://www.ezTCP.com](https://www.eztcp.com/)

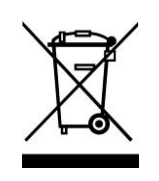

Данный символ, встречающийся на вашем продукте или на его упаковке, означает, что этот продукт не следует рассматривать как бытовые отходы, если вы хотите его утилизировать. Вместо этого продукт следует передать соответствующему пункту сбора для переработки электрического и электронного оборудования. Обеспечив правильную утилизацию этого продукта, вы поможете

предотвратить возможные негативные последствия для окружающей среды и здоровья человека, которые в противном случае могут быть вызваны неправильной утилизацией этого продукта. Переработка материалов поможет сохранить природные ресурсы. Для получения более подробной информации о переработке этого продукта, пожалуйста, свяжитесь с вашим местным городским офисом, службой утилизации бытовых отходов или розничным магазином, где вы приобрели данный продукт.

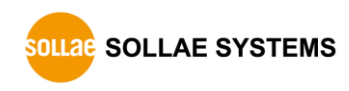

# Содержание

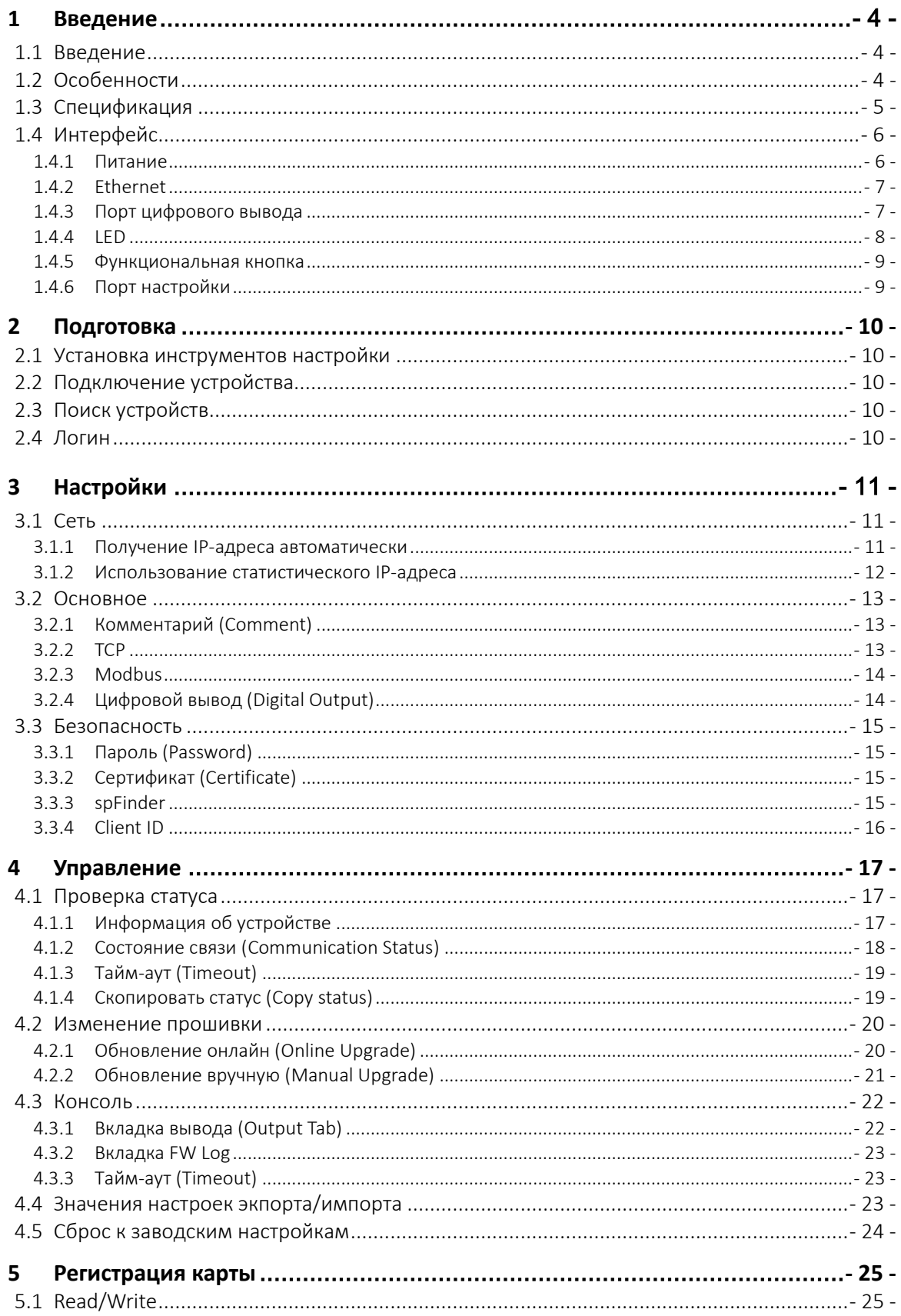

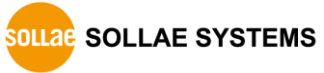

https://www.ezTCP.com

#### Руководство пользователя SIG-5450 Ver. 1.0

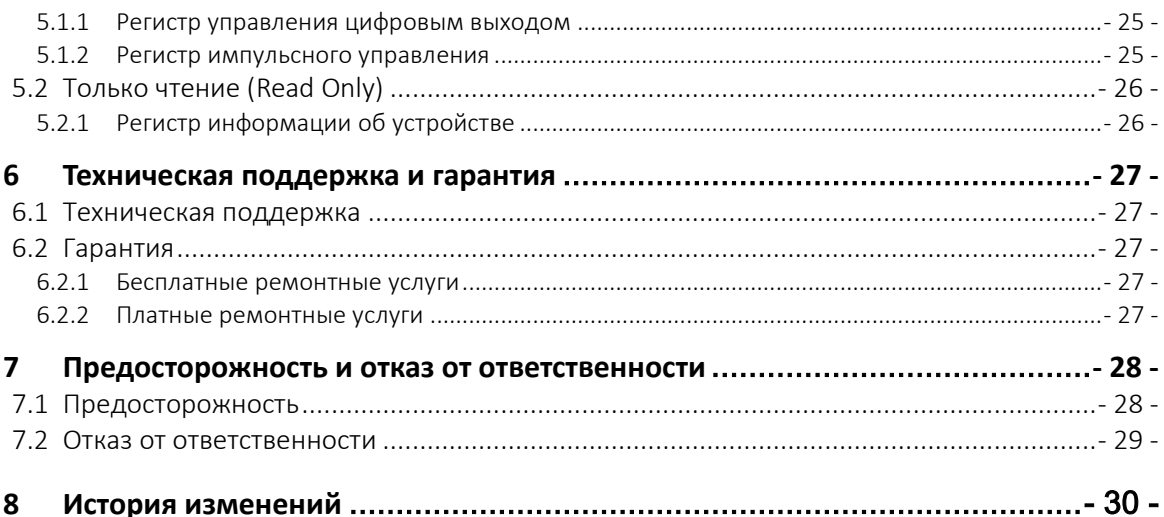

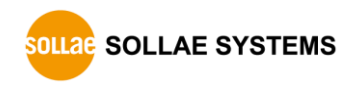

## <span id="page-4-0"></span>**1 Введение**

### <span id="page-4-1"></span>**1.1 Введение**

SIG-5450 - это промышленный шлюз ввода-вывода, состоящий из 2 цифровых выходных портов. Пользователи могут использовать устройство для передачи сигналов ON/OFF на удаленные пользовательские устройства через Modbus/TCP.

### <span id="page-4-2"></span>**1.2 Особенности**

- 2 выходных цифровых порта (реле)
- Два вывода: NO и NC
- $\bullet$  Modbus/TCP
- Поддержка нескольких TCP-соединений (макс. 4 канала)
- Бесплатная программа Modbus/TCP для мониторинга
- Промышленный диапазон температур (-40℃ ~ +85℃)

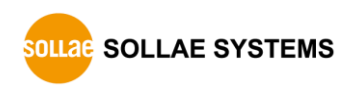

### <span id="page-5-0"></span>**1.3 Спецификация**

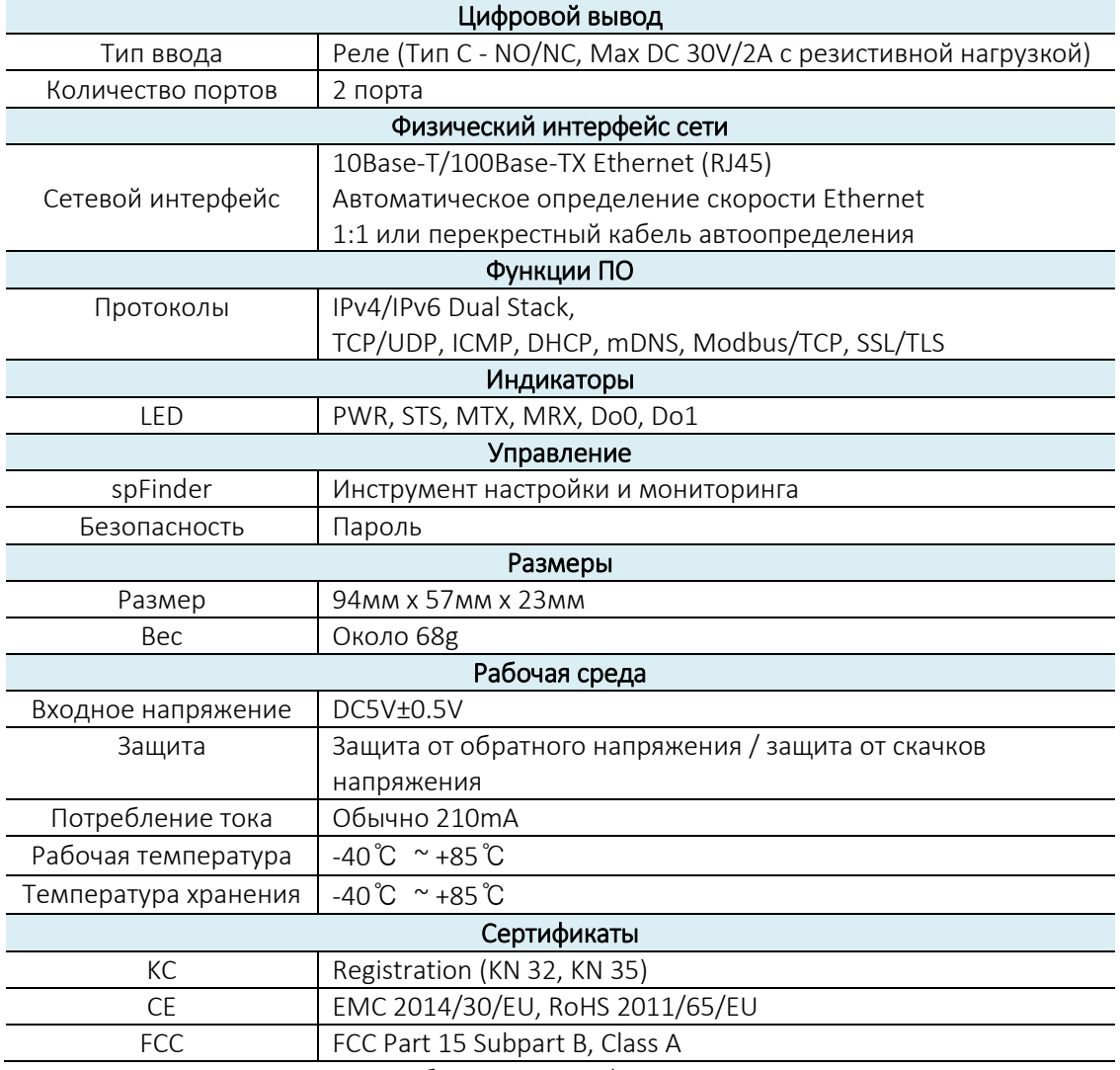

Таблица 1-1 Спецификация

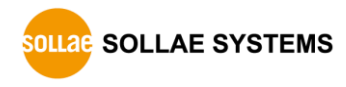

<span id="page-6-0"></span>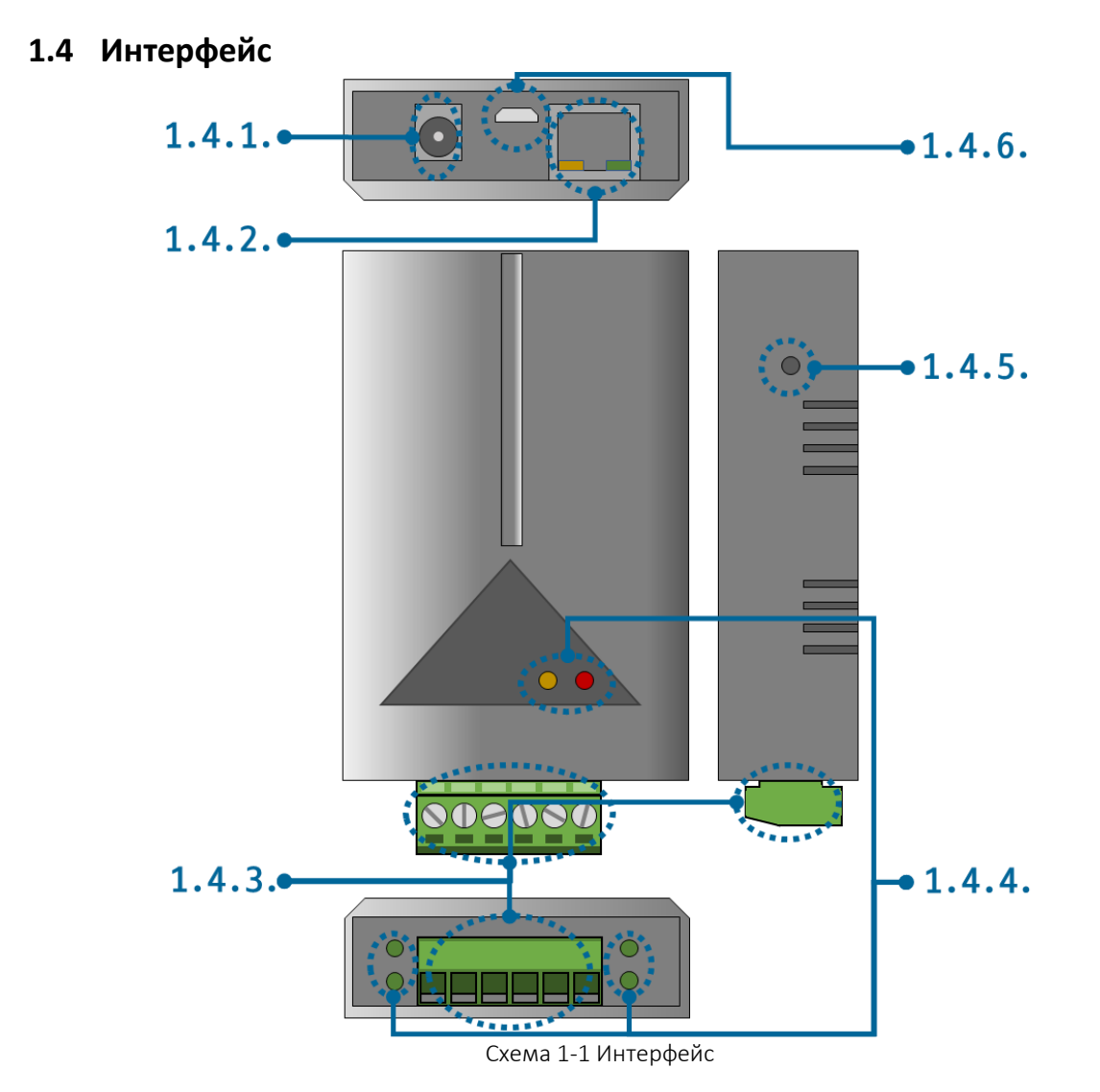

#### <span id="page-6-1"></span>1.4.1 Питание

Для SIG-5450 требуется источник питания постоянного тока DC5V со следующими техническими характеристиками:

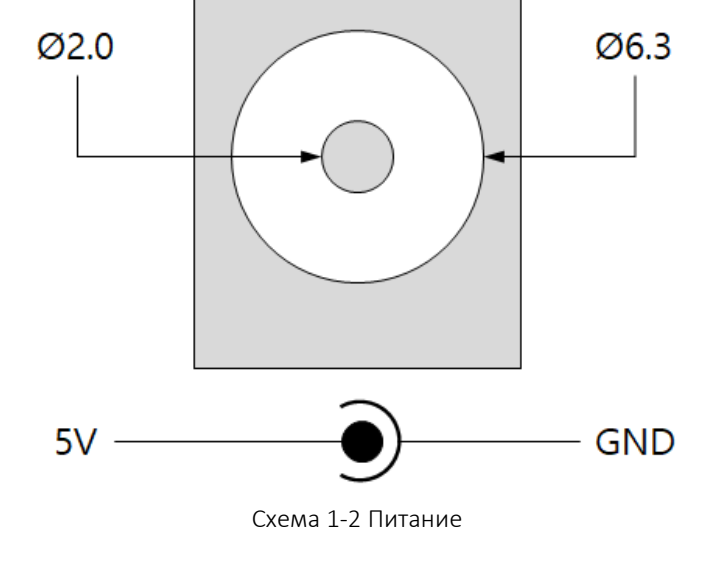

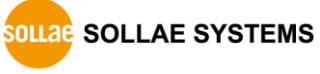

#### <span id="page-7-0"></span>1.4.2 Ethernet

SIG-5450 обеспечивает Ethernet 10/100Mbps. Назначение контактов следующее:

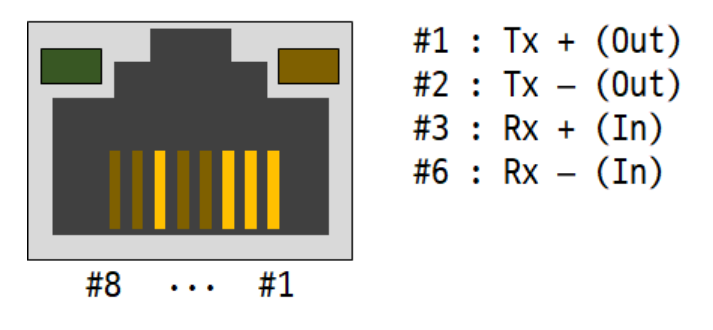

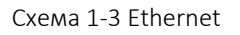

#### <span id="page-7-1"></span>1.4.3 Порт цифрового вывода

Данный порт сопряжен с 6-полюсной клеммной колодкой по 3,5 мм.

| C0 | NO | <b>NC</b> | C1 | NO | NC |
|----|----|-----------|----|----|----|
|    |    |           |    |    |    |

Схема 1-4 Порт цифрового вывода

Спецификация порта

| Раздел                       | Значение     |    |
|------------------------------|--------------|----|
| Количество портов            |              |    |
| Максимально                  | Normal Open  | 5A |
| допустимый ток при DC<br>30V | Normal Close | 1Α |
| _ _                          | .            |    |

Таблица 1-2 Спецификация порта

- *Характеристики порта указаны для резистивных нагрузок. Рекомендуется проектировать с запасом примерно 10 ~ 20% от максимально допустимого тока для емкостных нагрузок, таких как SMPS, и индуктивных нагрузок, таких как двигатели.* 
	- Работа порта

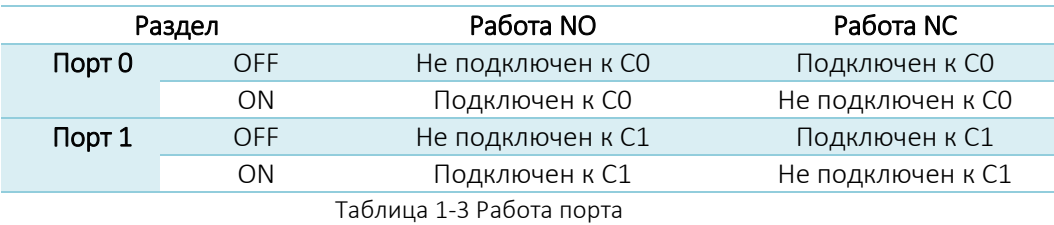

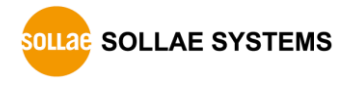

#### <span id="page-8-0"></span>1.4.4 LED

SIG-5450 оснащен 8-ю светодиодами.

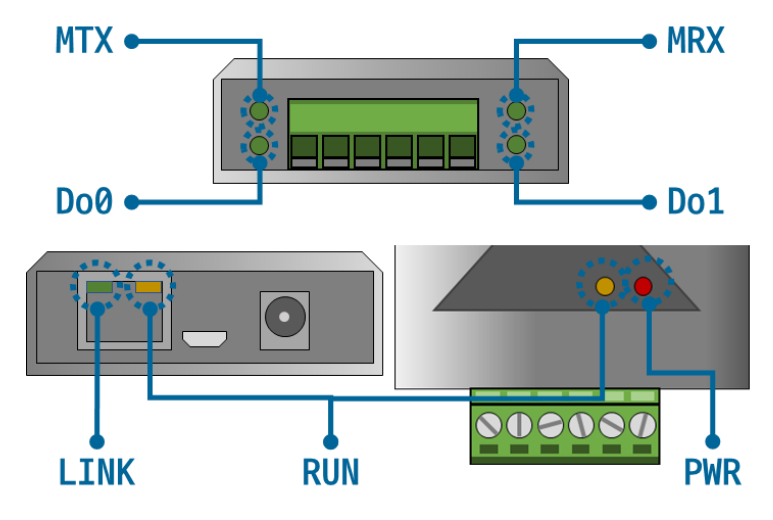

Схема 1-5 4 LED

Светодиодные LED индикаторы работают в соответствии с каждым состоянием следующим образом:

**PWR** Когда подаваемое питание НЕ стабильно: PWR **PWR** Когда скрипт запущен: RUN **RUN** Когда скрипт запущен: RUN **RUN** Когда сеть не подключена: LINK **LINK** Когда сеть подключена: LINK **LINK** Когда TCP-соединение НЕ установлено: MTX & MRX **MTX MRX** При отправке данных в TCP: MTX **MTX** При получении данных от TCP: MRX **MRX** Когда выходной порт выключен: Do0 & Do1

Когда подаваемое питание стабильно: PWR

#### Do0/1

Когда выходной порт включен: Do0 & Do1

Do0/1

#### <span id="page-9-0"></span>1.4.5 Функциональная кнопка

Эта кнопка используется для возврата к заводским настройкам.

#### <span id="page-9-1"></span>1.4.6 Порт настройки

Данный порт импользуется для подключения к ПК через USB-кабель.

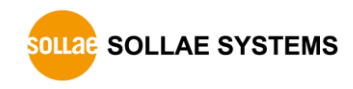

#### <span id="page-10-0"></span> $2<sup>7</sup>$ Подготовка

#### <span id="page-10-1"></span>2.1 Установка инструментов настройки

Для использования данного устройства вам потребуется программа под названием spFinder. Загрузите программу с нашего сайта и установите на свой компьютер.

Функции spFinder следующие:

- Поиск продуктов, подключенных через сеть и USB
- Настройка устройств
- Мониторинг состояния устройства  $\bullet$

#### <span id="page-10-2"></span>2.2 Подключение устройства

Подключите продукт к компьютеру с помощью кабеля LAN или кабеля USB. В случае использования кабеля LAN обратите внимание, что ваш компьютер и устройство должны быть в одной локальной сети.

#### <span id="page-10-3"></span>2.3 Поиск устройств

Запустите spFinder на вашем компьютере и нажмите кнопку поиска. Если выбрать найденное устройство, справа появится меню настройки.

#### <span id="page-10-4"></span>2.4 Логин

Прежде чем получить доступ к устройству, вам необходимо сначала войти в систему. Идентификатор и пароль по умолчанию следующие:

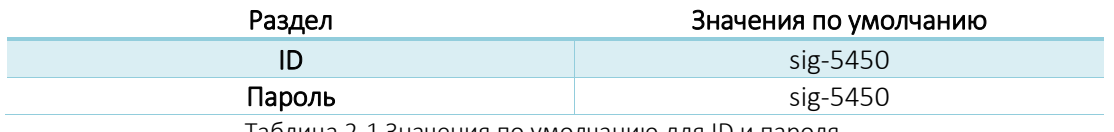

Таблица 2-1 Значения по умолчанию для ID и пароля

Если вы выполняете поиск продукта в сети, и у него есть пароль по умолчанию,  $\widehat{G}$ spFinder автоматически залогинится.

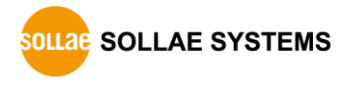

# <span id="page-11-0"></span>**3 Настройки**

### <span id="page-11-2"></span><span id="page-11-1"></span>**3.1 Сеть**

#### 3.1.1 Получение IP-адреса автоматически

Данное устройство может автоматически получать IP-адрес по DHCP. Для этого требуется DHCP-сервер.

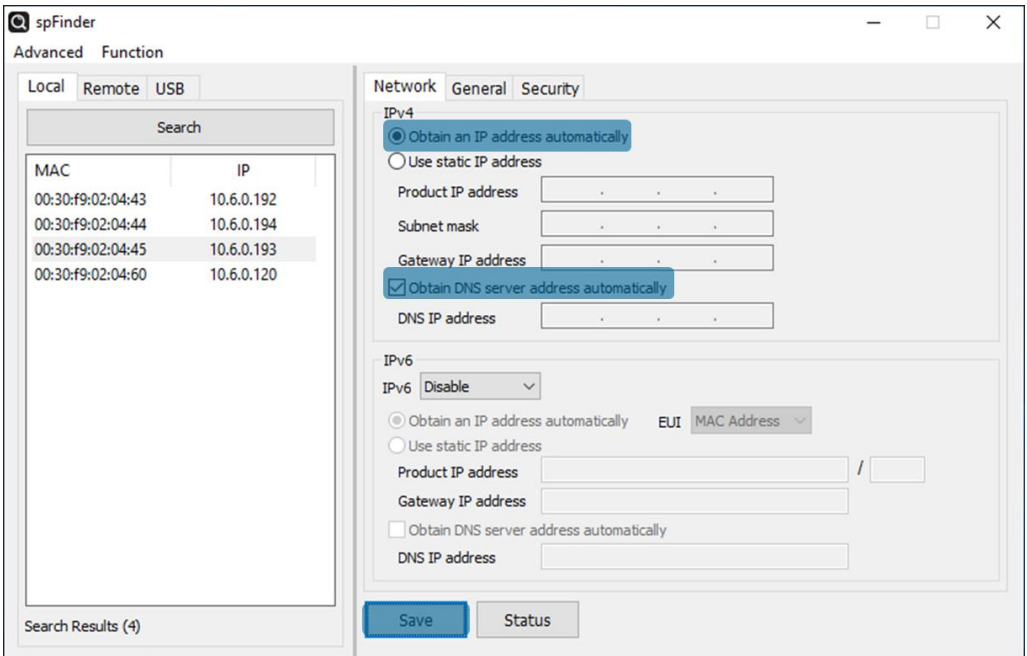

Схема 3-1 Получение IP-адреса автоматически

- Выберите [Obtain an IP address automatically].
- Кликните на [Obtain DNS server address automatically] и затем на [Save].

#### <span id="page-12-0"></span>3.1.2 Использование статистического IP-адреса

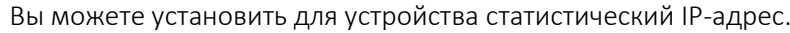

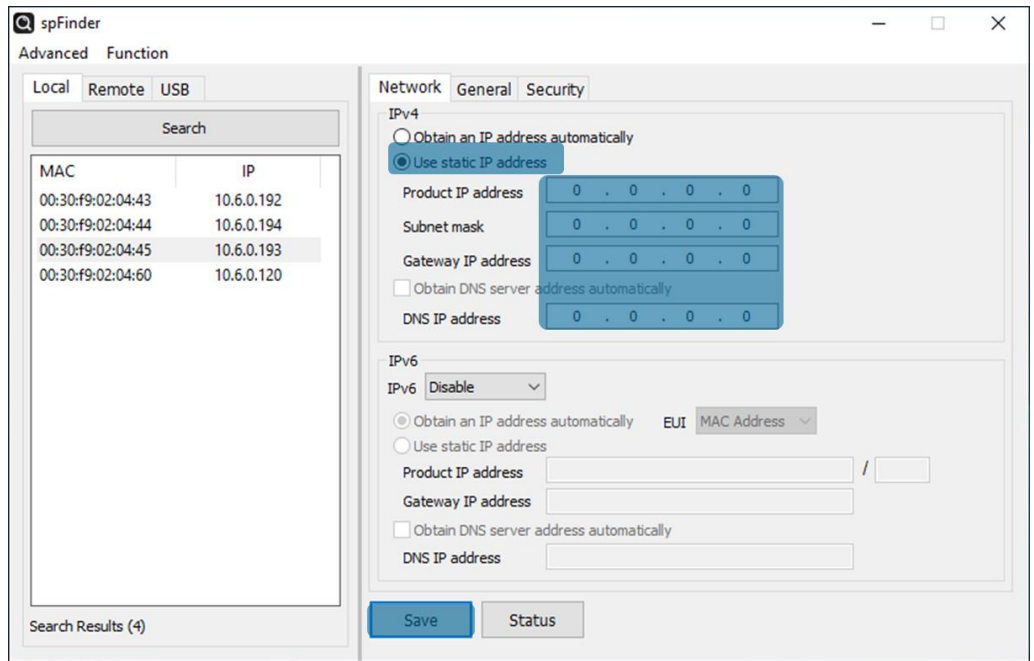

Схема 3-2 Использование статистического IP-адреса

- Выберите [Use static IP address].
- Установите [Local IP address], [Subnet mask], [Gateway IP address] и [DNS IP address].
- Нажмите на [Save].

### <span id="page-13-0"></span>3.2 Основное

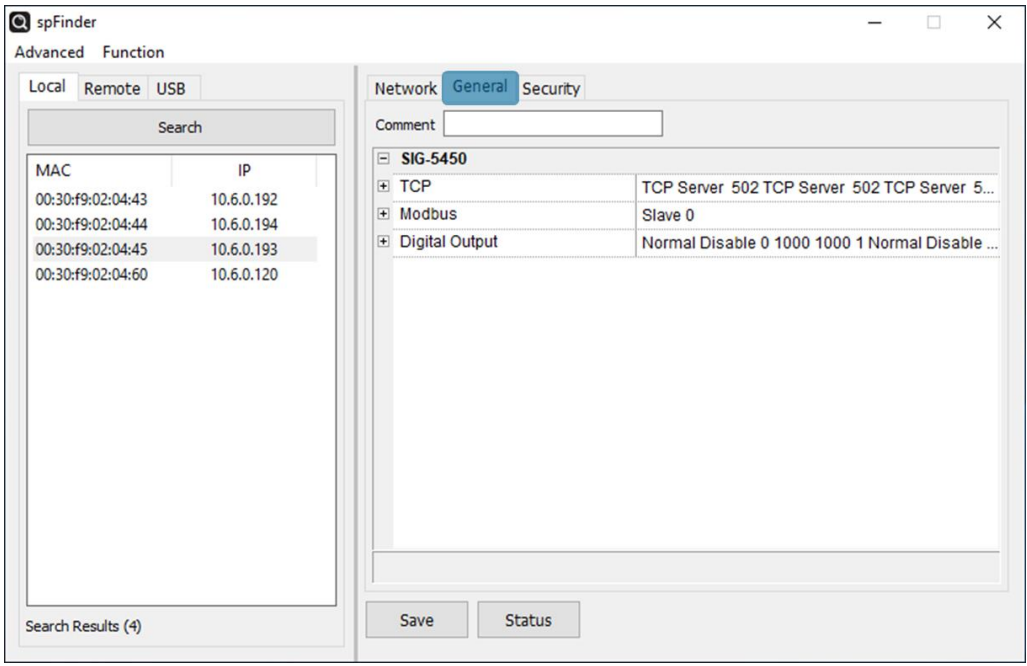

Figure 3-3 General

#### <span id="page-13-1"></span>3.2.1 Комментарий (Comment)

Данный параметр предназначен для хранения описания продукта. Максимальный размер настройки этого элемента составляет 32 байта.

#### <span id="page-13-2"></span> $322$  TCP

• Режим коммуникации (Communication Mode)

Этот элемент выбирает метод подключения ТСР. Вы можете выбрать между ТСРсервером и ТСР-клиентом. По умолчанию - ТСР-сервер.

• Пир-адрес (Peer Address)

Данный пункт предназначен для ввода IP-адреса хоста, к которому нужно подключиться. Это действительно только тогда, когда для режима связи (Communication Mode) установлено значение TCP-клиент.

 $\bullet$  Порт (Port)

Этот элемент предназначен для установки номера порта для ТСР-соединения. Его можно установить от 0 до 65535. Значение по умолчанию - 502.

• Множественное соединение (Multiple Connection)

Данный элемент включает несколько ТСР-соединений. Если для этого элемента установлено значение Disable, можно использовать только один сеанс TCP (TCP0). Если для этого элемента установлено значение Enable, активируются остальные сеансы ТСР (ТСР1-3). Это означает, что вы можете использовать 4 сеанса одновременно.

• Тайм-аут подключения (Connection Timeout (Юнит: сек))

Этот элемент предназначен для установки тайм-аута для завершения ТСРсоединения. Если в течение времени, установленного в этом пункте, нет действительной передачи данных Modbus/TCP, TCP-соединение разрывается.

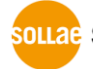

SOLLAE SOLLAE SYSTEMS

Единица измерения - секунды и может быть установлено от 0 до 3600. Значение по умолчанию - 60.

- <span id="page-14-0"></span>3.2.3 Modbus
	- Modbus Type

Данный пункт предназначен для установки типа Modbus. Этот продукт позволяет использовать только режим ведомого.

Unit ID

Этот элемент предназначен для установки идентификатора устройства для Modbus/TCP. Его можно установить от 0 до 247. Значение по умолчанию - 0.

#### <span id="page-14-1"></span>3.2.4 Цифровой вывод (Digital Output)

• Mode

Этот пункт предназначен для выбора режима вывода каждого порта. Вы можете выбрать между Normal (toggle output) и Pulse (pulse output). Значение по умолчанию - Normal.

Fail Safe Mode

Этот элемент позволяет указать, следует ли включать функцию Fail-Safe. Если вы активируете функцию Fail-Safe для определенного выходного порта, состояние порта инициализируется при потере TCP-соединения с мастером.

● Delay (Unit: ms)

Этот пункт предназначен для установки времени задержки вывода. Когда продукт получает кадр управления выводом от мастера, он задерживает вывод на время, установленное в этом элементе. Единица настройки - миллисекунды. Диапазон значений - от 0 до 30000, значение по умолчанию - 0.

● Pulse: Width (Unit: ms)

Этот пункт предназначен для установки времени вывода сигнала включения в импульсном режиме вывода. Единица настройки - миллисекунды. Диапазон составляет от 100 до 30 000, значение по умолчанию - 1000.

● Pulse: Interval (Unit: ms)

Этот пункт предназначен для установки временного интервала между двумя импульсными сигналами, когда для Number установлено значение больше 2. Единица настройки - миллисекунды. Диапазон составляет от 100 до 30 000, значение по умолчанию - 1000.

● Pulse: Number

Этот пункт устанавливает количество импульсов, выводимых в режиме импульсного вывода. Диапазон значений - от 1 до 32, значение по умолчанию - 1.

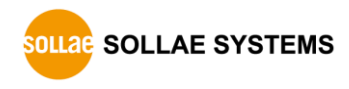

### <span id="page-15-0"></span>3.3 Безопасность

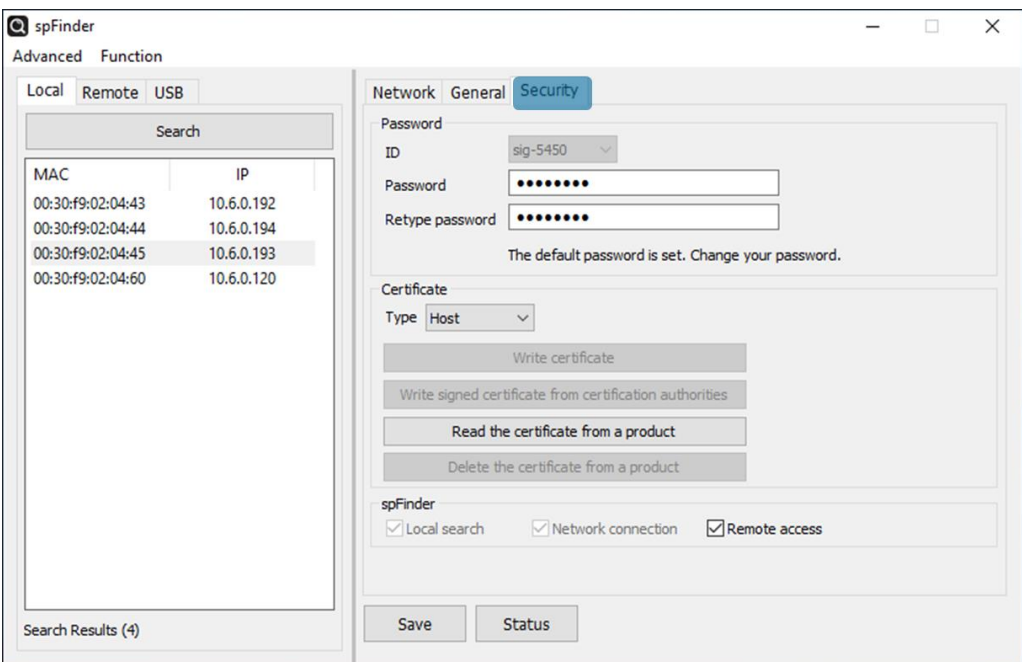

Схема 3-4 Безопасность

#### <span id="page-15-1"></span>3.3.1 Пароль (Password)

И ID, и пароль необходимы для доступа к этому продукту. Обратите внимание, что из соображений безопасности настоятельно рекомендуется изменить пароль, стоящий по умолчанию, на другой. Пароль должен быть длиннее 8 символов.

- Введите желаемый пароль в [Password] и нажмите [Confirm password].
- Кликните на кнопку [Save].

#### <span id="page-15-2"></span>3.3.2 Сертификат (Certificate)

Недоступно для данного устройства.

#### <span id="page-15-3"></span>3.3.3 spFinder

Эти элементы относятся к использованию spFinder.

• Локальный поиск (Local search)

Если данный пункт не отмечен, вы не сможете найти устройство в своей локальной сети или подключиться к нему. Этот пункт можно установить, только подключив устройство через USB.

• Сетевое подключение (Network connection)

Если этот пункт не отмечен, продукт не может быть найден в локальной сети, и продукт не может быть подключен к локальной или удаленной сети. Этот пункт можно установить, только подключив устройство через USB.

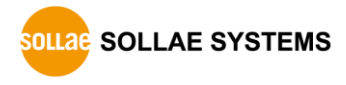

Удаленный доступ (Remote access)

Если этот пункт отмечен, устройство можно подключить из удаленной сети. В целях безопасности по умолчанию этот пункт не установлен.

#### <span id="page-16-0"></span>3.3.4 Client ID

Недоступно для данного устройства.

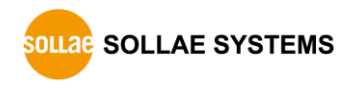

#### <span id="page-17-0"></span> $\overline{\mathbf{4}}$ **Управление**

#### <span id="page-17-1"></span>4.1 Проверка статуса

Это функция для просмотра текущего статуса продукта. Информация в окне [Status] автоматически обновляется каждую секунду. После поиска и подключения продукта с помощью spFinder нажмите кнопку [Status], чтобы открыть это окно. Когда вы открываете это окно, spFinder подключается к продукту и поддерживает соединение, пока вы не закроете окно или не истечет время ожидания. Пока соединение поддерживается, другие хосты не могут получить доступ к устройству при помощи spFinder.

#### <span id="page-17-2"></span>4.1.1 Информация об устройстве

• Окно Product Information

В этой области отображается основная информация о вашем устройстве.

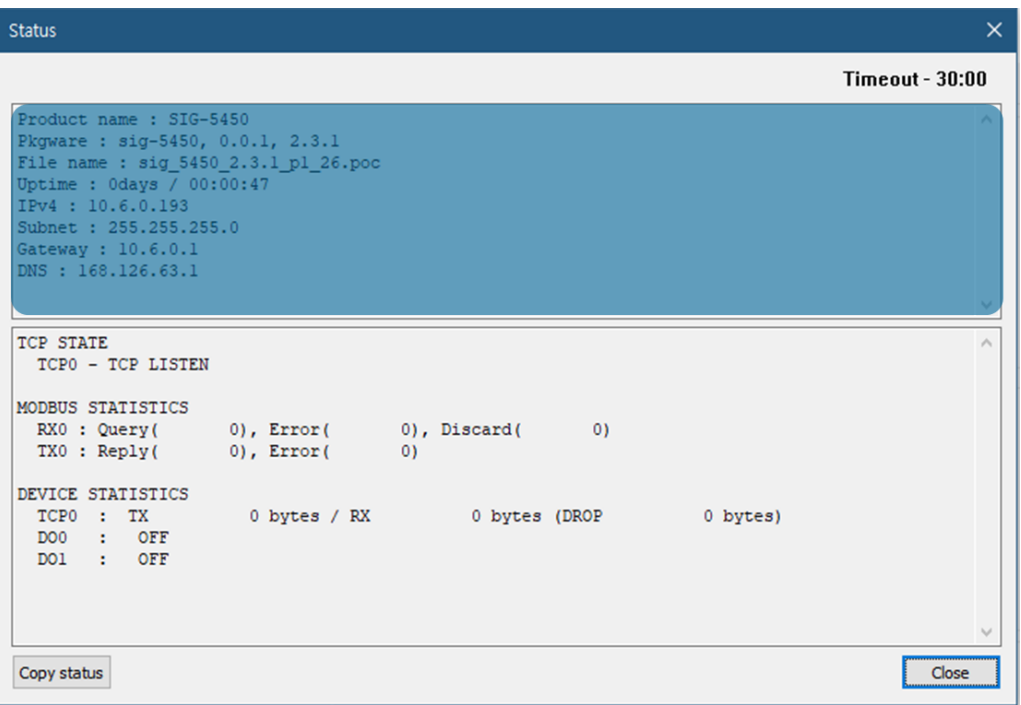

Схема 4-1 Окно Product Information

• Лист инофрмации об устройстве (Product Information List)

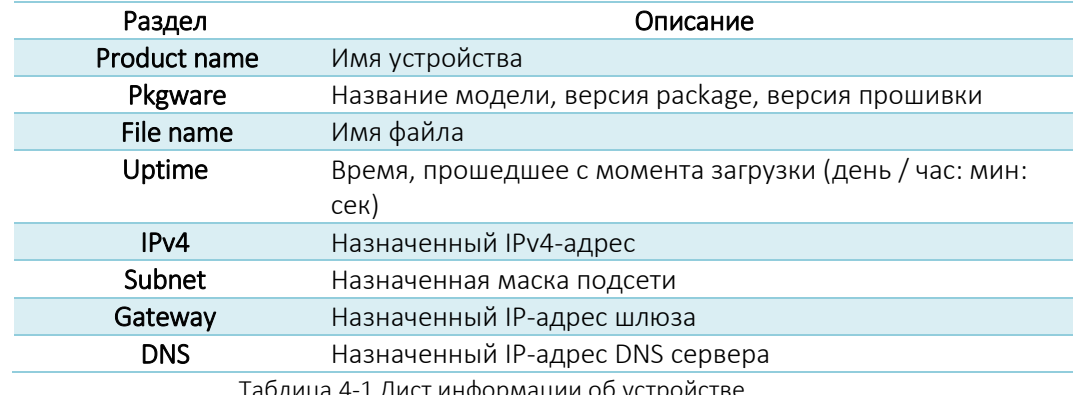

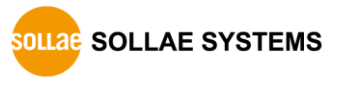

#### <span id="page-18-0"></span>4.1.2 Состояние связи (Communication Status)

• Окно состояния связи (Communication Status Window)

В этой области отображается состояние связи вашего устройства. Эта область обновляется каждую секунду.

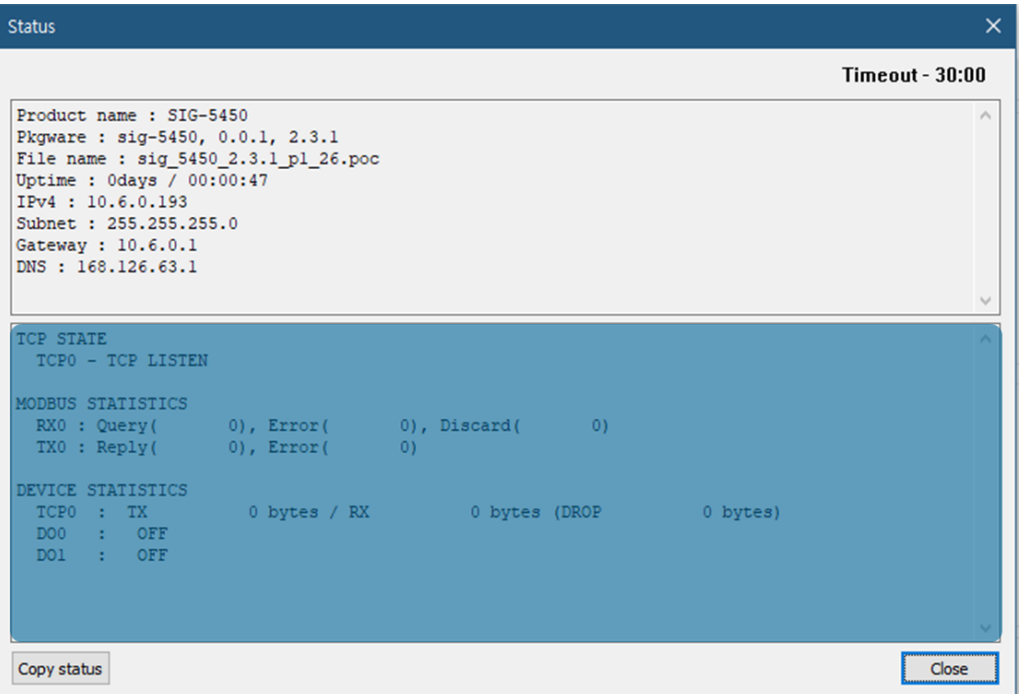

Схема 4-2 Окно состояния связи

• Состояние TCP (TCP STATE)

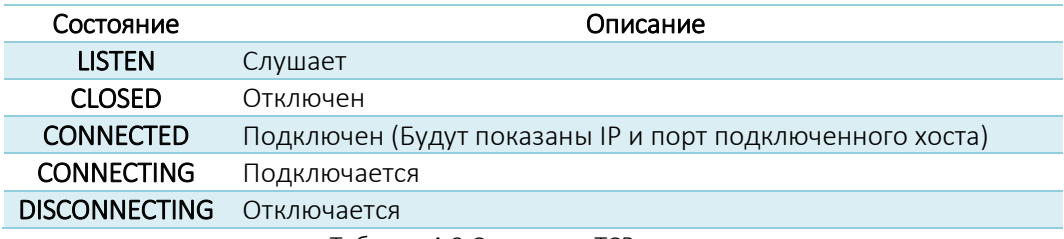

Таблица 4-2 Состояние ТСР

#### • Статистика MODBUS (MODBUS STATISTICS)

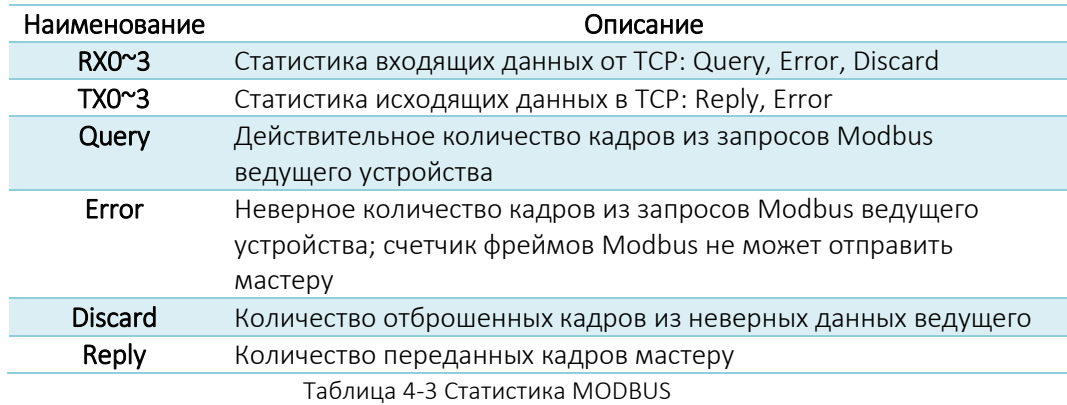

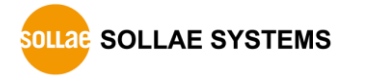

Статистика устройства (DEVICE STATISTICS)

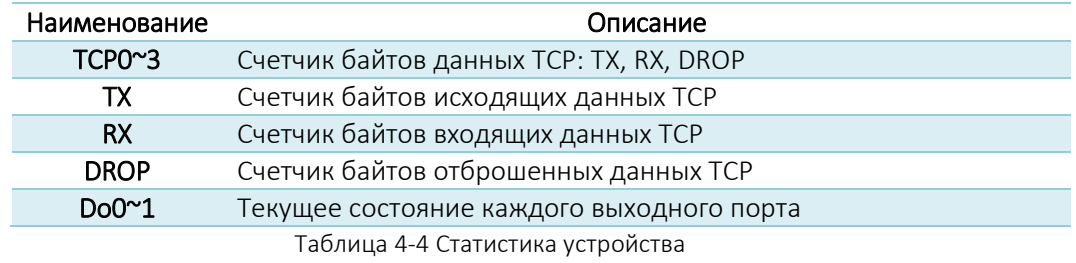

#### <span id="page-19-0"></span>4.1.3 Тайм-аут (Timeout)

Это функция отображения тайм-аута, которая отображается в верхнем правом углу окна состояния. Когда это время достигает нуля, связь между spFinder и продуктом теряется. Начальное значение 30 минут. Если вы переместите указатель мыши во внутреннюю область окна состояния, таймер снова сбрасывается до исходного значения.

#### <span id="page-19-1"></span>4.1.4 Скопировать статус (Copy status)

При нажатии на кнопку вся информация, отображаемая в текущем окне статуса, копируется в буфер обмена.

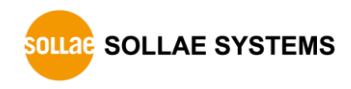

#### <span id="page-20-0"></span>**4.2 Изменение прошивки**

Новая прошивка может быть выпущена при добавлении функций или исправлении ошибок. Если вы используете старую прошивку, вы можете обновить ее до последней версии. Прошивку можно обновить онлайн или вручную через spFinder.

#### <span id="page-20-1"></span>4.2.1 Обновление онлайн (Online Upgrade)

Если у вас есть доступ к Интренету с вашего ПК, прошивку можно обновить онлайн.

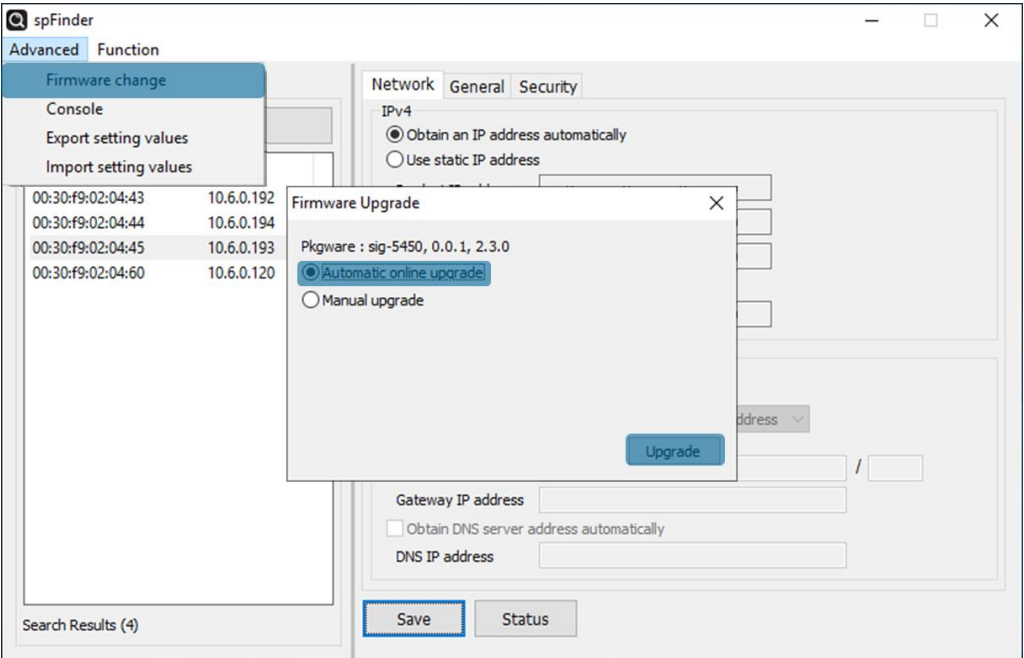

Схема 4-3 Обновление онлайн

- Выполните поиск ващего устройства и подключитесь к нему при помощи spFinder.
- Нажмите меню [Advanced] > [Firmware change].
- Выбрав меню [Automatic online upgrade], кликните на [Upgrade].

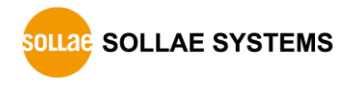

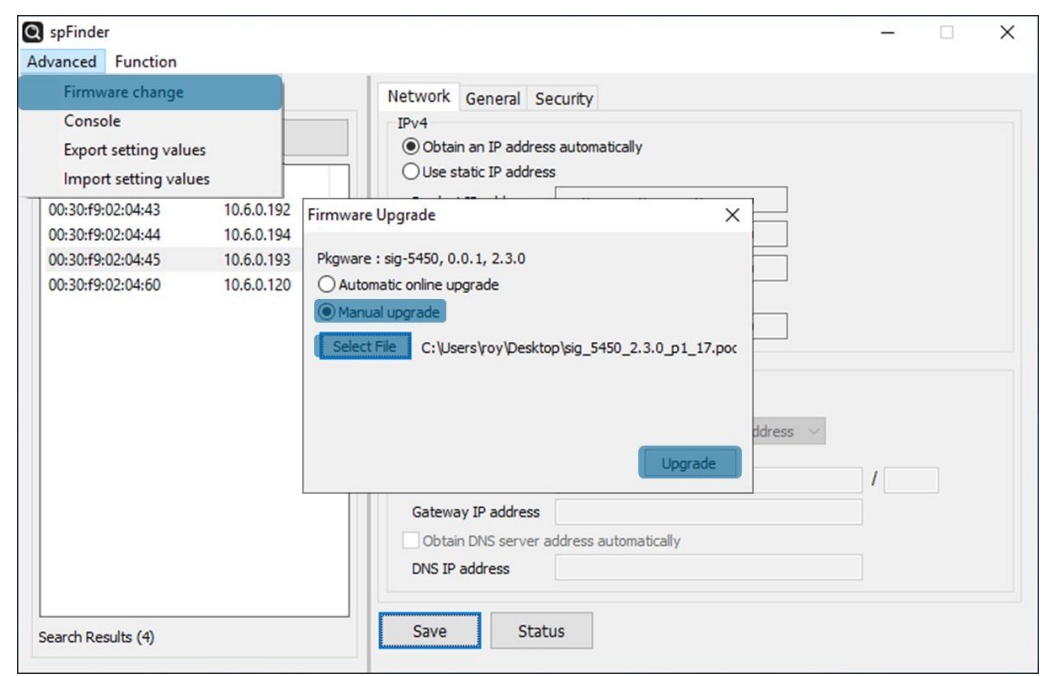

<span id="page-21-0"></span>4.2.2 Обновление вручную (Manual Upgrade)

Схема 4-4 Обновление вручную

- Скачайте файл прошивки на ваш ПК.
- Найдите свое устройство и подключитесь к нему при помощи spFinder.
- Нажмите [Firmware Change] в меню [Advanced]..
- В окошке [Firmware Upgrade] выберите [Manual upgrade].
- Нажмите кнопку [Select File] и выберите файл прошивки на вашем ПК.
- Нажмите кнопку [Upgrade].

#### <span id="page-22-0"></span>**4.3 Консоль**

Функция консоли анализирует и отображает фреймы Modbus, отправленные и полученные устройством.

После поиска и подключения устройства через spFinder, нажмите на [Console] в меню [Advanced], чтобы открыть меню консоли. Когда вы откроете это окно, spFinder подключится к устройству и будет поддерживать соединение, пока вы не закроете окно или не истечет время ожидания. Пока соединение поддерживается, другие хосты не могут получить доступ к продукту при помощи spFinder.

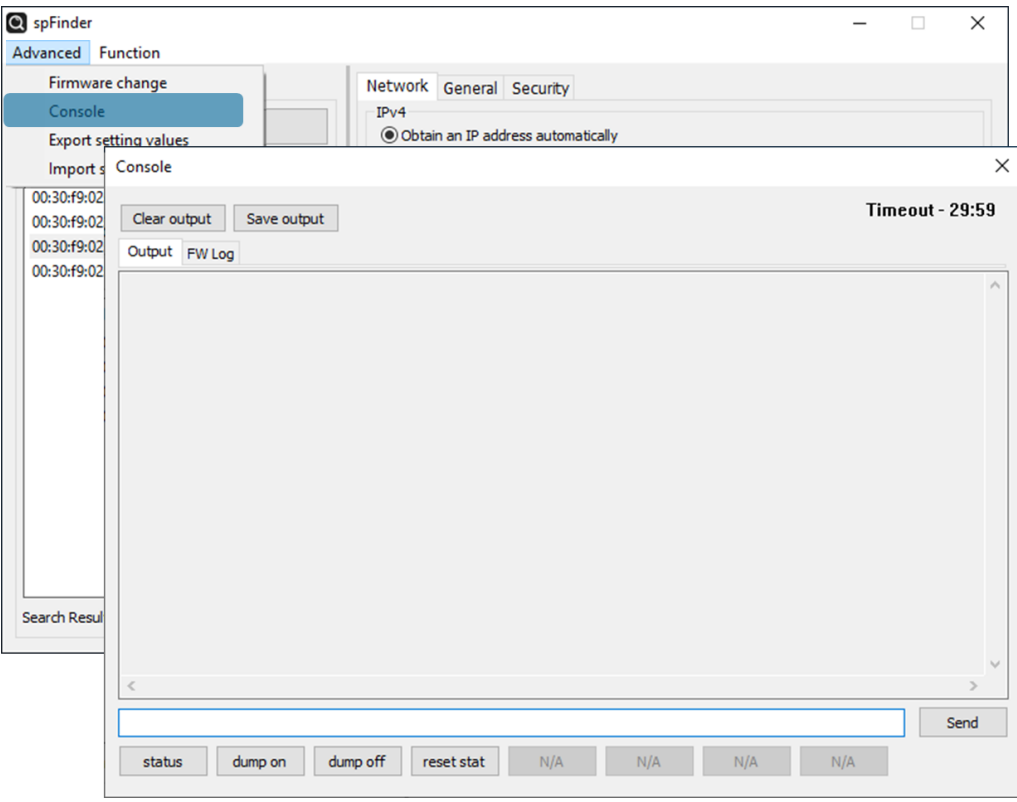

Схема 4-5 Консоль

#### <span id="page-22-1"></span>4.3.1 Вкладка вывода (Output Tab)

На этой вкладке отображаются сообщения консоли.

• Clear output

Нажатие этой кнопки очищает все выходящие сообщения на вкладке «Вывод» (Output).

● Save output

Нажмите эту кнопку, чтобы сохранить сообщение для вывода на вкладку «Вывод» (Output) в виде файла. При сохранении сообщения в виде файла отображается размер сохраненного файла, и функция тайм-аута не работает.

 $\bullet$  status

Нажатие этой кнопки выводит информацию о состоянии устройства на вкладку «Вывод» (Output).

dump on

Нажатие этой кнопки запускает печать коммуникационных данных по сети на

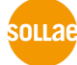

**SOLLAGE SYSTEMS** 

вкладке «Вывод (Output).

 $\bullet$  dump off

Нажатие данной кнопки останавливате печать коммуникационных данных по сети на вкладке «Вывод» (Output).

 $\bullet$  reset stat

Нажмите эту кнопку, чтобы сбросить всю статистику информации о состоянии связи продукта.

#### <span id="page-23-0"></span>4.3.2 Вкладка FW Log

На этой вкладке отображается сообщение журнала от прошивки.

#### <span id="page-23-1"></span>4.3.3 Тайм-аут (Timeout)

Это функция отображения тайм-аута, которая имеется в правом верхнем углу окна консоли. Когда это время достигает нуля, связь между spFinder и устройством теряется. Начальное значение - 30 минут. Если вы переместите указатель мыши во внутреннюю область окна консоли, таймер снова вернется к исходному значению. Эта функция не работает при использовании функции [Save output].

#### <span id="page-23-2"></span>4.4 Значения настроек экпорта/импорта

Меню [Export setting values] сохраняет значения настроек вашего продукта в виде файла. Пароль не включен в файл. Меню [Import setting values] загружает значения настроек из файла, который сохраняется в меню [Export setting values]. Вы сможете найти эти функции в меню [Advanced].

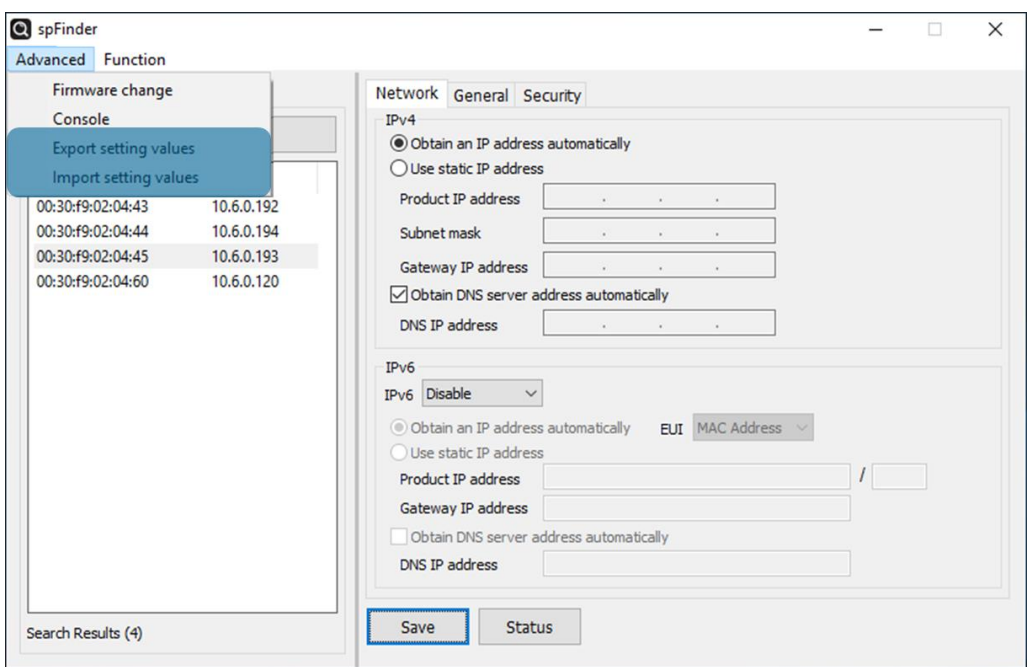

Схема 4-6 Значения настроек импорта/экспорта

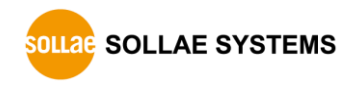

### <span id="page-24-0"></span>**4.5 Сброс к заводским настройкам**

Выполнив сброс к заводским настройкам, вы сможете восстановить все настройки по умолчанию, включая пароль. Выполнив описанную ниже процедуру, можно проверить состояние светодиода RUN.

1. Нажмите и сразу отпустите функциональную кнопку.

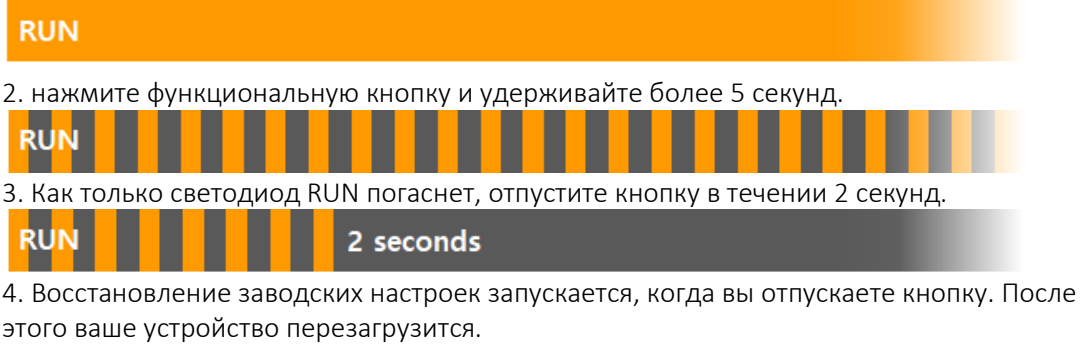

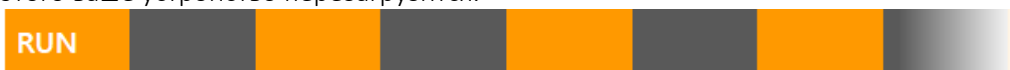

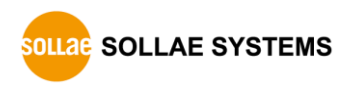

### <span id="page-25-0"></span>**5 Регистрация карты**

### <span id="page-25-2"></span><span id="page-25-1"></span>**5.1 Read/Write**

#### 5.1.1 Регистр управления цифровым выходом

Если бит, соответствующий каждому порту этого регистра, установлен в 1, состояние порта вывода включается. И наоборот, если бит установлен в 0, состояние порта вывода выключено. Запись в этот регистр разрешена только при режиме вывода порта Normal.

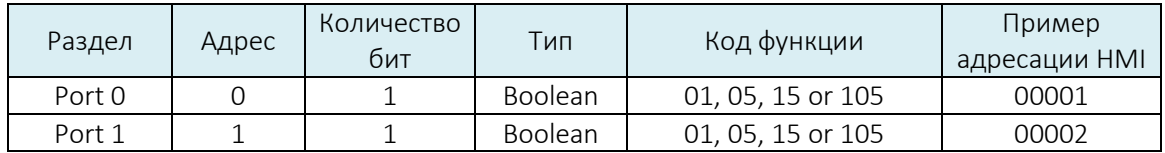

Таблица 5-1 Регистр управления цифровым выходом

#### <span id="page-25-3"></span>5.1.2 Регистр импульсного управления

Если бит, соответствующий каждому порту этого регистра, установлен в 1, выводятся импульсы. Когда импульсный выход заканчивается, соответствующий бит автоматически устанавливается на 0. В этот регистр разрешена запись, только когда режим вывода соответствующего порта - Pulse, и не может быть установлен на 0.

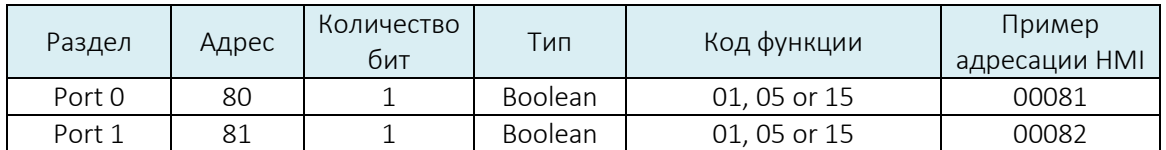

Таблица 5-2 Регистр импульсного управления

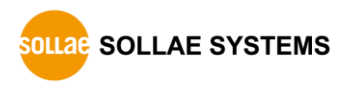

### <span id="page-26-1"></span><span id="page-26-0"></span>**5.2 Только чтение (Read Only)**

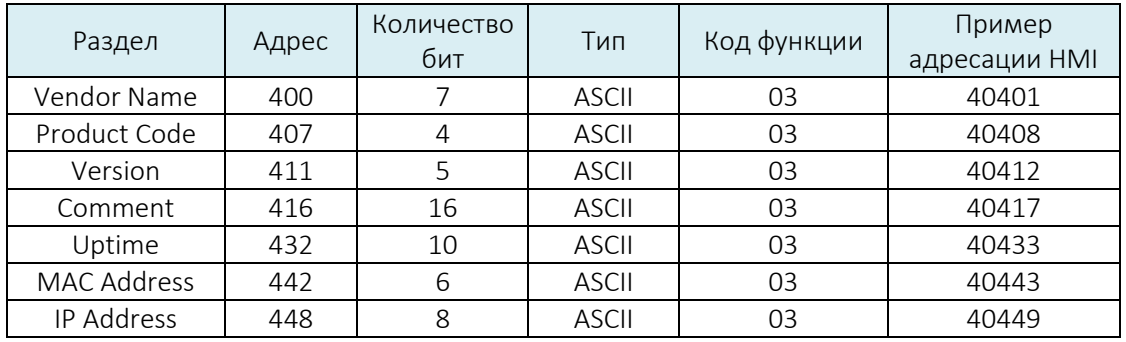

#### 5.2.1 Регистр информации об устройстве

Таблица 5-3 Регистр информации об устройстве

- Vendor Name Это имя вендора/поставщика.
- Product Code Это код устройства.
- **•** Version: Major, Minor, Revision Это версия программного обеспечения продукта.
- **•** Comment

Это комментарий устройства. Значение можно установить через spFinder.

**•** Uptime

Это время работы устройства. Это значение записывается в виде «день/час: минута: секунда».

- MAC Address Это MAC-адрес продукта.
- **IPv4 Address**

Это IP-адрес продукта.

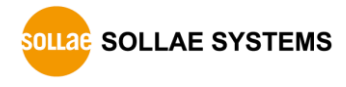

### <span id="page-27-0"></span>**6 Техническая поддержка и гарантия**

#### **6.1 Техническая поддержка**

<span id="page-27-1"></span>Если у вас есть какие-либо вопросы относительно работы продукта, посетите раздел часто задаваемых вопросов службы поддержки и FAQ на веб-сайте Sollae Systems или отправьте нам электронное письмо по следующему адресу:

- **●** E-мейл: [support@eztcp.com](mailto:support@eztcp.com)
- <span id="page-27-2"></span>Адрес сайта для поддержки клиентов: <https://www.eztcp.com/en/support/>

#### <span id="page-27-3"></span>**6.2 Гарантия**

#### 6.2.1 Бесплатные ремонтные услуги

В случае неисправности изделия в течение 2 лет после покупки Sollae Systems предоставляет бесплатные услуги по ремонту или замене изделия. Однако, если неисправность продукта вызвана ошибкой пользователя, взимается плата за услуги по ремонту или продукт заменяется за счет пользователя.

#### <span id="page-27-4"></span>6.2.2 Платные ремонтные услуги

В случае неисправности изделия, произошедшей после гарантийного периода (2 года) или возникшей по вине пользователя, взимается плата за услуги по ремонту, либо изделие заменяется за счет пользователя.

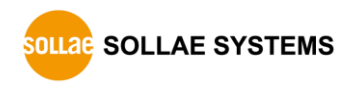

#### <span id="page-28-0"></span> $7<sup>1</sup>$ Предосторожность и отказ от ответственности

#### $7.1$ Предосторожность

- <span id="page-28-1"></span>• Sollae Systems не несет ответственности за сбои продукта, произошедшие по вине пользователя.
- Для улучшения производительности, технические характеристики продукта могут быть изменены без предварительного уведомления.
- Sollae Systems не гарантирует успешную работу продукта, если продукт использовался в условиях, отличающихся от технических характеристик продукта.
- Обратный инжиниринг прошивок и приложений, предоставляемых Sollae Systems, запрещен.
- Использование встроенного программного обеспечения и приложений, предоставляемых Sollae Systems, для целей, отличных от тех, для которых они были предназначены, запрещено.
- Не используйте изделие в очень холодном или жарком месте или в местах с сильной вибрацией.
- Не используйте продукт в среде с высокой влажностью или большим количеством масла.
- Не используйте продукт там, где есть едкий или горючий газ.
- Sollae Systems не гарантирует нормальную работу продукта в условиях сильного шума.
- Не используйте продукт в целях, требующих исключительного качества и надежности в отношении травм или несчастных случаев пользователя - в аэрокосмической, авиационной, медицинской, ядерной энергетике, на транспорте и в целях безопасности.
- Sollae Systems не несет ответственности за несчастные случаи или повреждения, возникшие при использовании продукта.

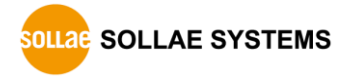

#### <span id="page-29-0"></span>7.2 Отказ от ответственности

Sollae Systems Co., Ltd. и ее дистрибьюторы ни в коем случае не несут ответственности за любые убытки (включая, помимо прочего, убытки от упущенной выгоды, эксплуатационные расходы, связанные с коммерческими перебоями, потерей информации или любыми другими финансовыми потерями) от использования или невозможности использования SIG-5430, даже если Sollae Systems Co., Ltd. или ее дистрибьюторы были проинформированы о таких повреждениях.

SIG-5430 не предназначен и не разрешен для использования в военных целях, в ядерных применениях, в аэропортах или для использования в приложениях, связанных со взрывчаткой, в медицинских целях, для использования в охранной сигнализации, для использования в пожарной сигнализации. или в приложениях, связанных с лифтами, или во встроенных приложениях в транспортных средствах, таких как - автомобили, самолеты, грузовики, катера, самолеты, вертолеты и т. п.

Точно так же SIG-5430 не предназначен и не разрешен для тестирования, разработки или встраивания в приложения, где ошибка может создать опасную ситуацию, которая может привести к финансовым потерям, материальному ущербу, травме или смерти людей или животных. Если вы используете SIG-5430 добровольно или недобровольно для таких неавторизованных приложений, вы соглашаетесь снять с Sollae Systems Co., Ltd. и ее дистрибьюторов любую ответственность и любые требования о компенсации.

Koмпания Sollae Systems Co., Ltd. и ее дистрибьюторы несут полную ответственность, за возврат уплаченной стоимости, ремонта или замены SIG-5430.

Sollae Systems Co., Ltd. и ее дистрибьюторы отказываются от всех других гарантий. явных или подразумеваемых, включая, помимо прочего, подразумеваемые гарантии товарной пригодности и пригодности для определенной цели в отношении SIG-5430, включая сопроводительные письменные материалы, хард и прошивку.

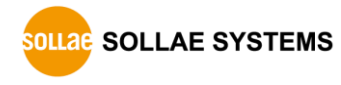

#### Руководство пользователя SIG-5450 Ver. 1.0

# <span id="page-30-0"></span>**8 История изменений**

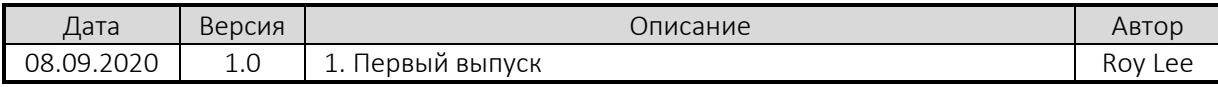

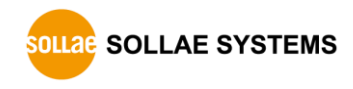